### **TUTORIAL per la partecipazione ad una videoconferenza con Big Blue Button** Open Source Online E-Learning Software

Da computer o smartphone la procedura è pressochè identica.

*Consigliamo l'uso del pc perché più versatile per la gestione della chat e la visione di contenuti.*

## *Non è necessario installare alcun software o app, né tantomeno registrasi ad alcun servizio.*

Aprire il proprio browser nel PC o Smarthphone

Si consiglia di avere i browser aggiornati.

Quelli consigliati sono Chromium (linux), Chrome, OFirefox.

Digitare o incollare nella barra degli indirizzi il link ricevuto e premere invio:

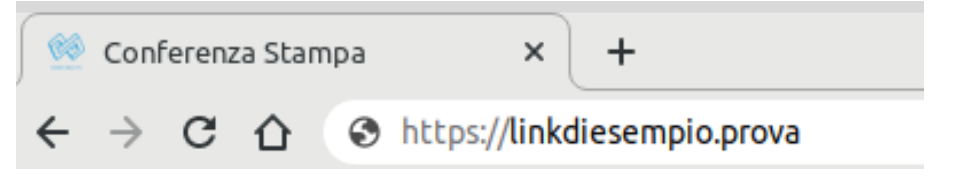

982906

# *Se richiesto***, inserisci PRIMA il codice di accesso che hai ricevuto e clicca su "Accedi".**

Hai ricevuto un invito per partecipare Conferenza Stampa

 $(A)$ (Proprietario) Accedi

## **SUCCESSIVAMENTE Inserisci il tuo nome e clicca su "Partecipa".**

Hai ricevuto un invito per partecipare

# Conferenza Stampa

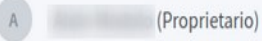

**Pinco Pallo** 

Partecipa

#### Apparirà questo pop-up con la seguente possibilità di scelta:

 $\times$ 

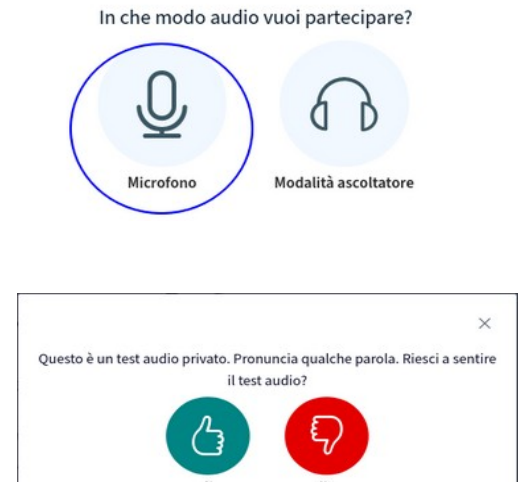

Scegliendo MICROFONO successivamente potrete anche intervenire ed accendere la webcam (*necessaria per il riconoscimento*).

In MODALITÀ ASCOLTATORE invece non sarete in grado di parlare, ma solo di usare la chat per eventuali commenti o richieste.

Cliccando su **microfono** vi verrà richiesto l'accesso a tale dispositivo. Confermatelo.

Vi sarà proposto un utile test audio.

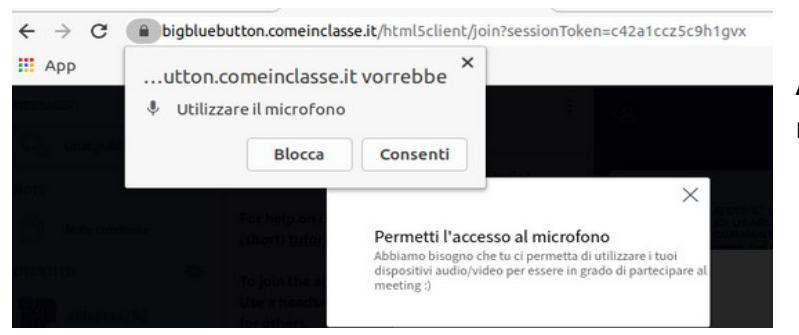

Acconsentite quando vi verrà richiesto l'utilizzo del microfono.

Per attivare la webcam premete sull'apposito pulsante ed acconsentite all'utilizzo che vi verrà richiesto tramite popup.

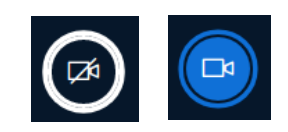

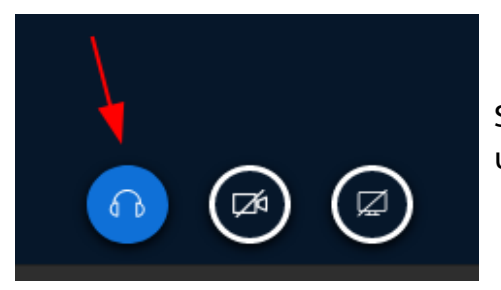

Se per errore doveste cliccare su "modalità ascoltatore", una volta entrati vi basta cliccare sull'icona delle cuffie

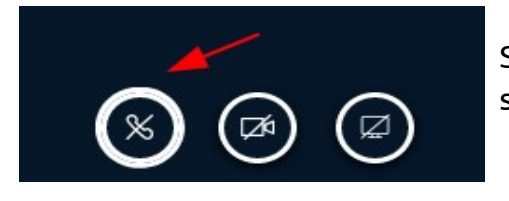

Successivamente sull'icona della cornetta e tornare alla scelta.

# **Da questo momento sarete online!!**

Questo è un esempio di come vi si presenterà la schermata d'accesso.

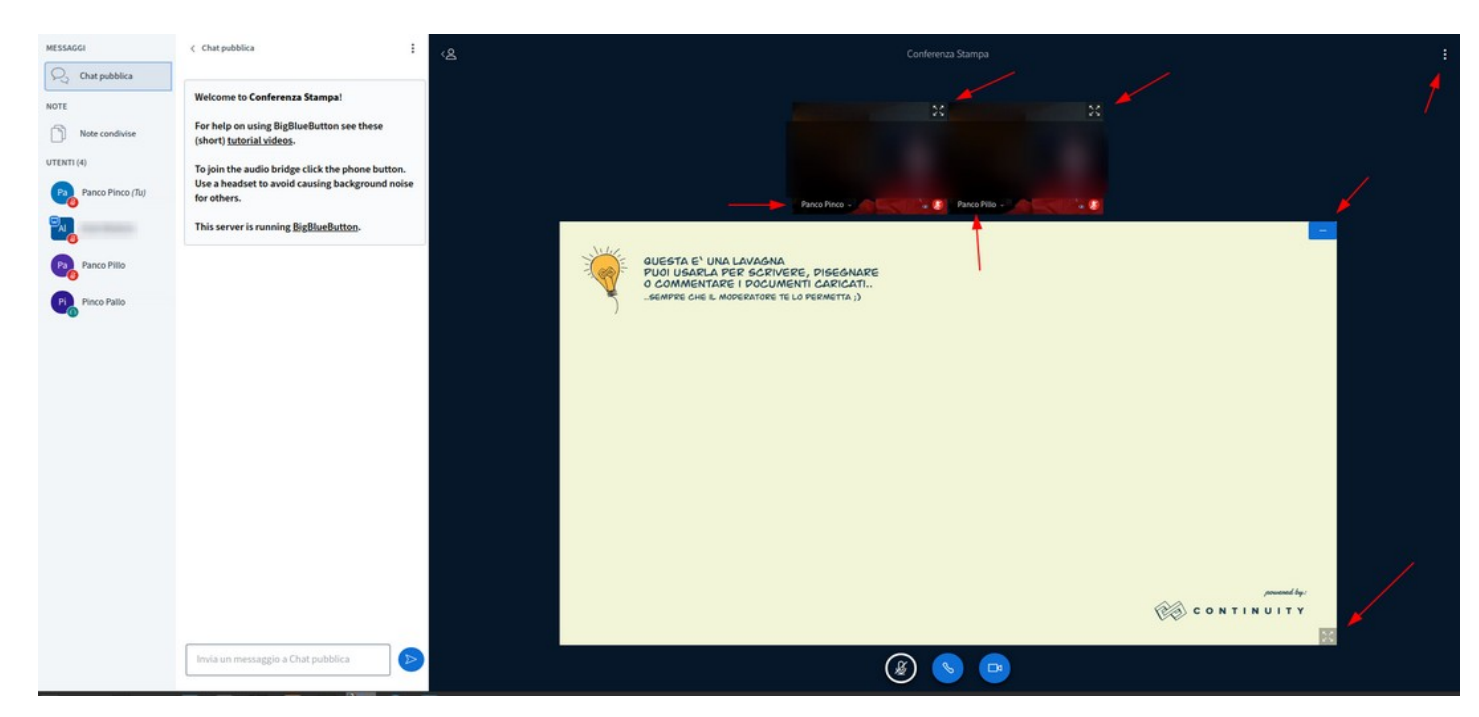

I simboli evidenziati dalle frecce rosse servono ad ingrandire/rimpicciolire le webcam e la presentazione oltre che a richiamare ulteriori opzioni.

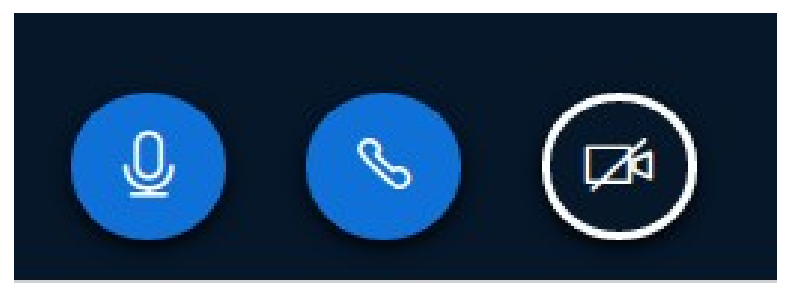

Il simbolo col microfono vi permette di attivarlo/disattivarlo.

Il pulsante centrale interrompe la conferenza.

Il simbolo a destra attiva/disattiva la webcam.

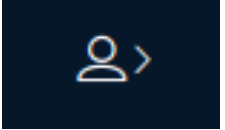

Cliccare sull'icona dell'omino per aprire/chiudere la chat e le altre funzioni.

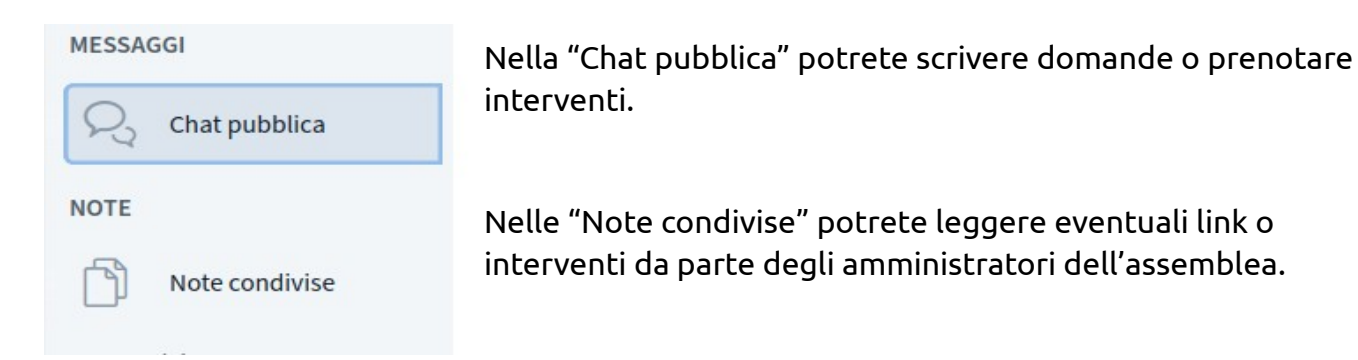

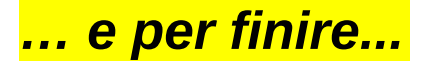

- Circa 10' prima dell'inizio previsto è possibile accedere per effettuare delle prove.
- L'amministratore della stanza *potrebbe* decidere di silenziare i microfoni e/o disattivare tutte le webcam dei partecipanti.

Per riattivarli è necessario cliccare nuovamente sulla relativa icona spiegata in precedenza.

- La chat resterà attiva e disponibile.
- Per prenotare un intervento scrivere un messaggio in chat.
- Le note condivise *potrebbero* essere bloccate dall'amministratore. Servono per contenere link o riferimenti importanti relativi alla videoconferenza.